## **Si vous avez déjà postulé sur la plateforme emploi HELMo**

- 1. Accédez à la plateforme emploi via le lien : **[https://emploi.helmo.be/f](https://emploi.helmo.be/)r/home.aspx**
- 2. Pour vous connecter, cliquez sur « Mon profil » situé dans la partie supérieure droite de votre écran

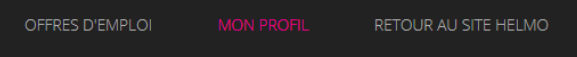

3. Connectez-vous à l'aide de **votre identifiant et votre mot de passe TALENTFINDER** (identifiant et mot de passe reçus par mail lorsque vous avez postulé pour la première fois sur la plateforme) – **Attention : IL NE S'AGIT PAS DES CODES HELMo mais bien des codes Talentfinder**

## **SI VOUS AVEZ PERDU VOS IDENTIFIANTS/VOTRE MOT DE PASSE :**  Dans « Mon profil » : encodez votre adresse mail dans l'encart « Mot de passe oublié ? » à droite au fond de la page

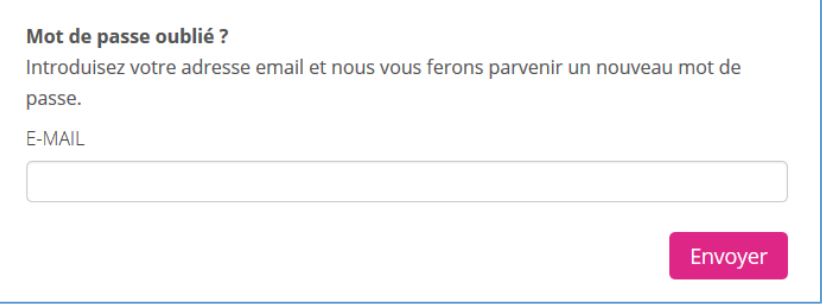

Vous recevrez un mail avec votre identifiant ainsi qu'un lien vous permettant de reconfigurer un nouveau mot de passe.

4. Lorsque vous êtes connecté sur « Mon profil » :

**Cliquez sur « offres d'emploi » situé dans la partie supérieure droite de votre écran afin de retourner sur la page d'accueil de notre plateforme emploi et pouvoir visualiser les offres**

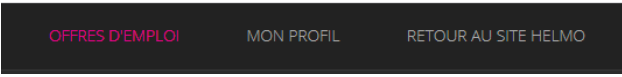

5. Cliquez sur l'encart rose « *EMPLOIS VACANTS PUBLIES AU MONITEUR BELGE* » en bas de la page

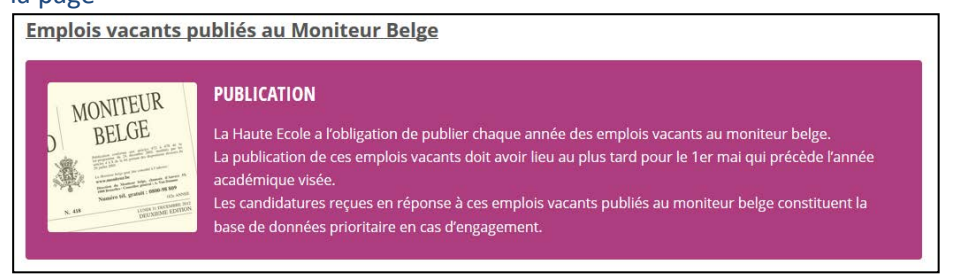

-> La liste des emplois vacants enseignants apparaît

- 6. Cliquez sur le titre de l'emploi vacant pour lequel vous souhaitez postuler -> L'annonce apparaît
- 7. Cliquez sur le bouton rose « Postulez maintenant »

POSTULEZ MAINTENANT

-> Vos coordonnées apparaissent automatiquement (nom, prénom, CV…) étant donné que vous êtes connecté

Cochez la clause de non responsabilité

8. Cliquez à nouveau sur le bouton rose « Postulez maintenant » -> Vous recevez à l'écran un accusé de réception de votre candidature **Inutile donc de demander de confirmer à nouveau votre candidature**

Votre candidature a bien été envoyée. Nous vous remercions de l'intérêt que vous portez à notre Haute Ecole. Bien à vous. Equipe HELMo

9. Le poste pour lequel vous venez de postuler s'ajoute dans la liste de vos candidatures (lorsque vous retournez dans : mon profil/Mes candidatures)

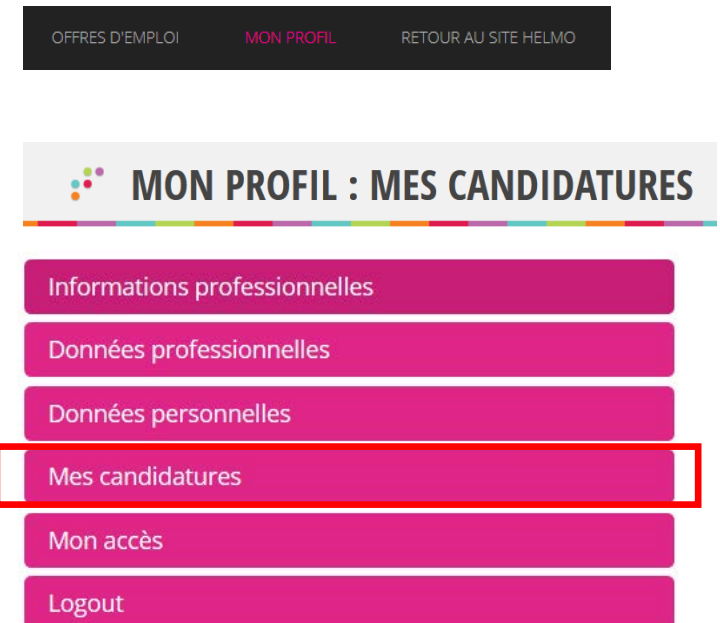

10. Répétez cette opération autant de fois qu'il y a de postes vacants qui vous intéressent